# vocaster hub

User<br>Guide

Focusrite

# Índice

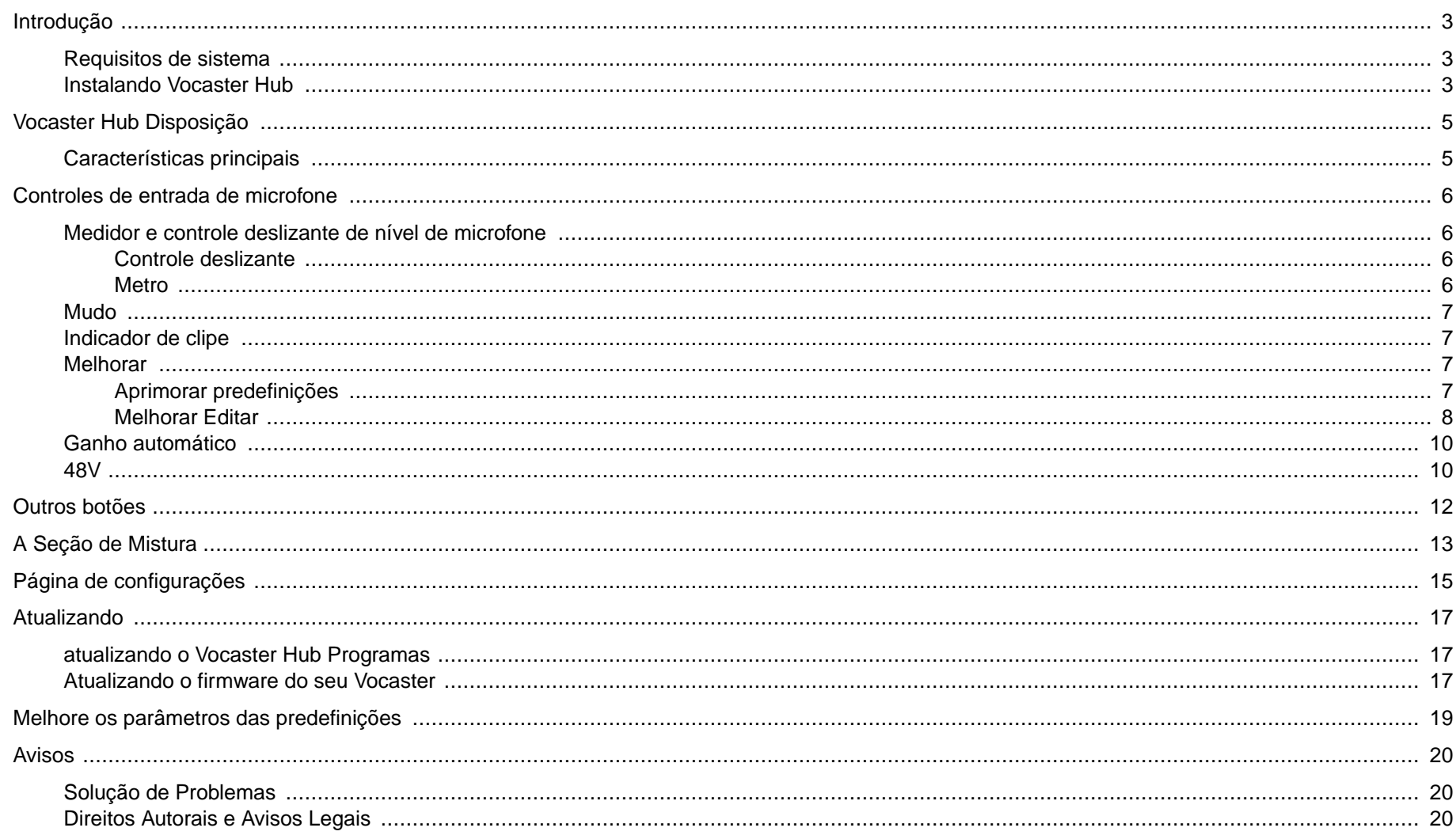

# <span id="page-2-0"></span>**Introdução**

Este é o Guia do Usuário para Vocaster Hub, o aplicativo de software que você usa para controlar a interface do Vocaster.

Este guia do usuário descreve o Vocaster Hub software, mas para obter mais informações sobre a interface do Vocaster, você precisará ler este guia do usuário e o guia do usuário do seu hardware Vocaster.

Você pode baixar os guias do usuário do Vocaster One e do Vocaster Two em:

#### [focusrite.com/downloads](http://focusrite.com/downloads)

# **Requisitos De Sistema**

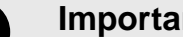

#### **Importante**

Visite o link a seguir para obter informações atualizadas sobre compatibilidade de computador e sistema operacional para Vocaster Hub:

[support.focusrite.com](http://support.focusrite.com)

## **Instalando Vocaster Hub**

você pode instalar Vocaster Hub no Windows e Mac. Para baixar e instalar Vocaster Hub:

1. Acesse o site de downloads da Focusrite: [focusrite.com/downloads](http://focusrite.com/downloads)

- 2. Encontre o seu Vocaster no site de Downloads.
- 3. Download Vocaster Hub para o seu sistema operacional (Windows ou Mac).
- 4. Abra a pasta Downloads em seu computador e clique duas vezes no Vocaster Hub instalador.
- 5. Siga as instruções na tela para instalar Vocaster Hub. Se instalar Vocaster Hub para Windows, seu computador será reiniciado.
- 6. Se ainda não estiver, conecte seu Vocaster interface para o seu computador com o cabo USB.
- 7. Abrir Vocaster Hub e ele irá detectar o seu Vocaster automaticamente.

#### **eu não posso ver o meu Vocaster no software.**

Se seu Vocaster não é reconhecido em Vocaster Hub, use os links no software para visitar nossa Central de Ajudaou entrar em contato com o Suporte.

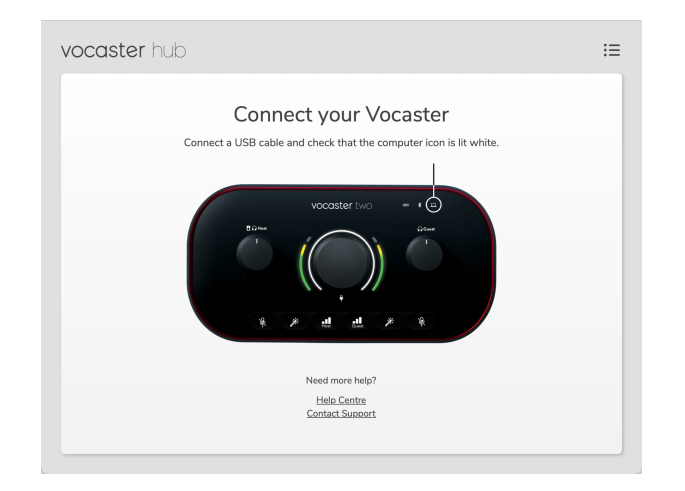

# <span id="page-4-0"></span>**Vocaster Hub Disposição**

Vocaster HubO layout de varia dependendo de qual interface do Vocaster você conecta ao seu computador.

Embora o layout seja diferente, como cada seção do Vocaster Hub funciona é o mesmo. Os diagramas a seguir mostram os layouts para Vocaster One e Vocaster Two.

No restante deste guia do usuário, usaremos capturas de tela com um Vocaster Two conectado e informaremos quando os recursos forem apenas do Vocaster Two.

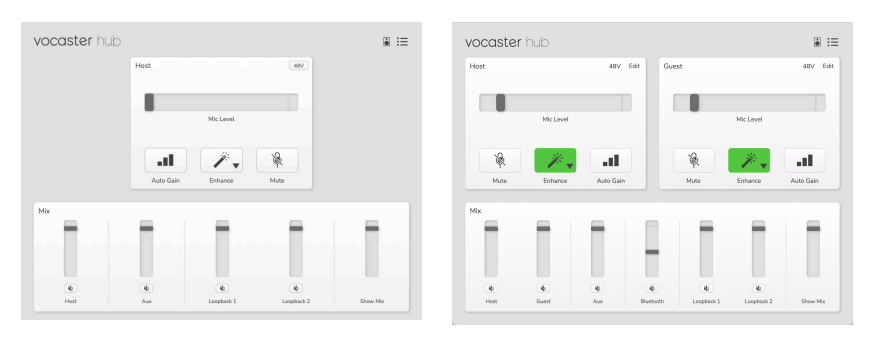

Vocaster Um Vocaster dois

## **Características Principais**

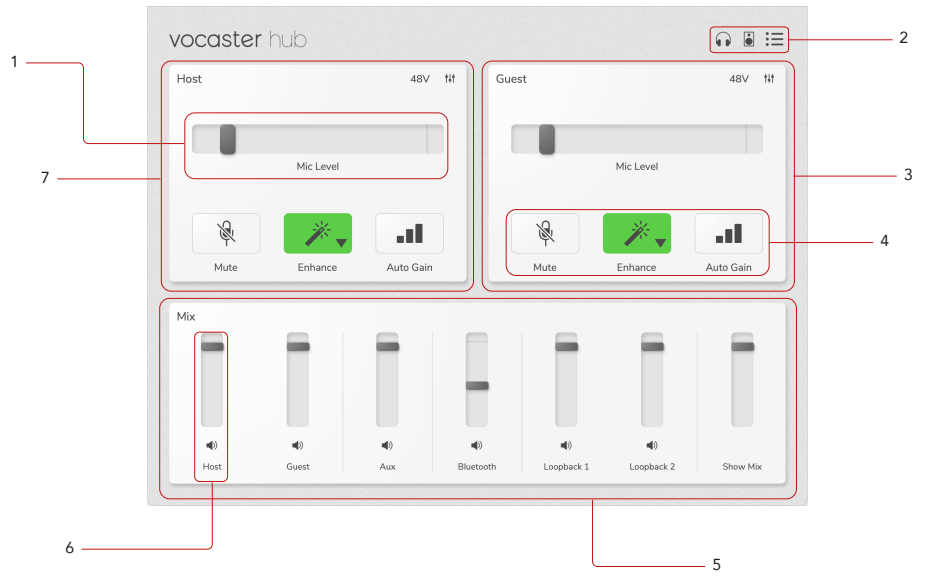

- 1. Slider, medidor e indicador de clipe. Consulte [Controles de](#page-5-0) [entrada de microfone \[6\]](#page-5-0).
- 2. Veja [Alto-falante Mudo \[12\]](#page-11-0) , [Fones de ouvido Mudo](urn:resource:component:11584) e [página](#page-14-0)  [de configurações \[15\].](#page-14-0)
- 3. Entrada**do convidado**
- 4. **Mute**, **Enhance** e **Auto Gain**. Consulte [os controles de entrada](#page-5-0)  [do microfone \[6\]](#page-5-0)
- 5. A seção **de mistura** . Veja [a Seção Mix \[13\].](#page-12-0)
- 6. Um canal de mixagem. Veja [A Seção Mix \[13\]](#page-12-0).
- 7. Entrada**do host**

# <span id="page-5-0"></span>**Controles De Entrada De Microfone**

# **Medidor E Controle Deslizante De Nível De Microfone**

A seção Mic Level do Vocaster Hub espelha os controles do préamplificador na frente do hardware do Vocaster. Você pode ver onde o controle deslizante (ou ganho) do nível do microfone está definido e quão alto o sinal está no medidor.

## **Controle Deslizante**

O controle deslizante no controle **de nível do microfone** é uma representação de software do  $\frac{6}{3}$  botão no painel superior do Vocaster.

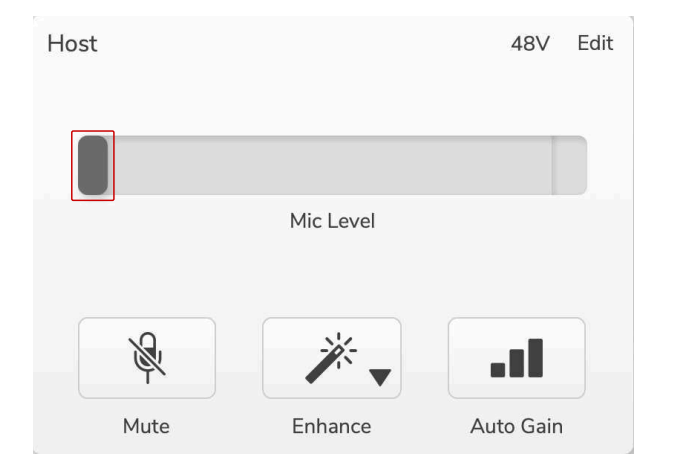

Você pode clicar e arrastar o controle deslizante no software para aumentar o ganho (à direita) ou reduzir o ganho (à esquerda). Quando você move o botão, o controle deslizante se move para refletir isso.

#### **Metro**

O medidor é a seção do controle **de nível do microfone** que acende quando você fala no microfone.

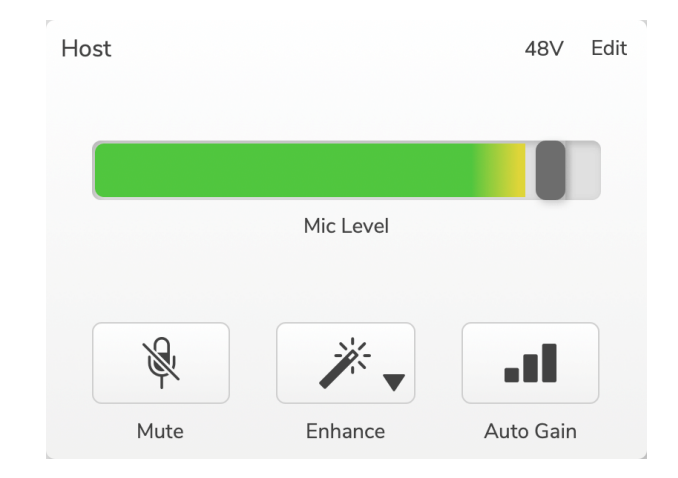

Recomendamos usar **o ganho automático** para definir o nível do microfone, mas se o microfone estiver distorcendo ou muito alto, você pode usar o medidor para definir um nível melhor.

O medidor fica verde e fica amarelo conforme o sinal fica mais alto. Para definir o ganho, fale no microfone como se estivesse gravando e mova o controle deslizante ou  $\frac{6}{3}$  botão para que o medidor comece a ficar amarelo quando você fala mais alto.

## <span id="page-6-0"></span>**Mudo**

O botão **Mudo** em Vocaster Hub faz o mesmo trabalho que o botão Mute no Vocaster: pressione-o para desligar o microfone:

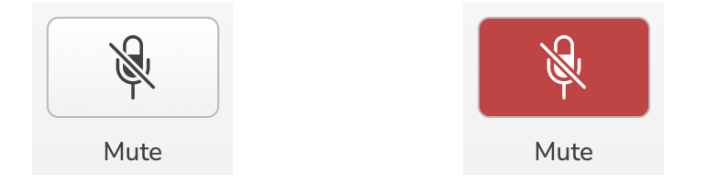

Quando **Mute** está ativado, os botões de hardware: Auto Gain e Mute acendem em vermelho e o halo Gain em seu Vocaster pulsa em vermelho.

# **Indicador De Clipe**

O Indicador de Corte é a parte vermelha na extremidade direita do medidor que aparece quando seu sinal é cortado. Evite cortar, pois seu microfone pode distorcer quando atingir esse nível.

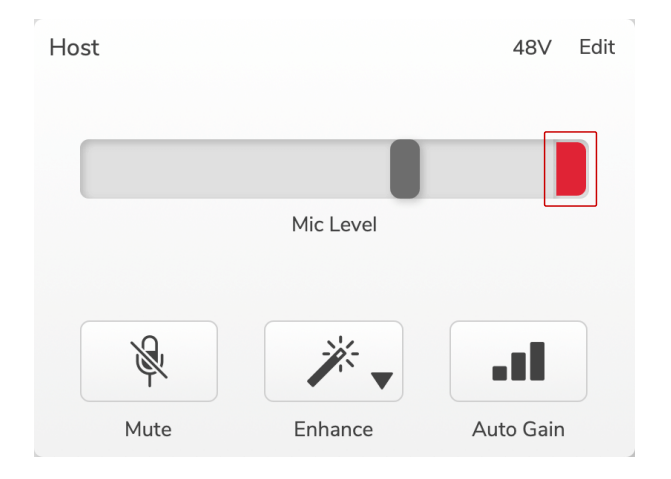

Se você vir o medidor de clipe, diminua o  $\overline{\mathbb{P}}$  botão ou mova o controle deslizante para a esquerda para reduzir o ganho.

## **Melhorar**

O botão **Enhance** aplica três efeitos para otimizar seu sinal para gravação de voz. Os três efeitos são aplicados nesta ordem:

- Filtro passa-alto (HPF)
- Compressor
- EQ de três bandas (Equalizador)

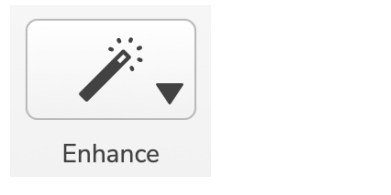

Enhance

Descrições de exatamente o que cada efeito faz estão além do escopo deste guia do usuário. Se você estiver interessado em saber mais, recomendamos pesquisar o nome de cada efeito online.

## **Aprimorar Predefinições**

O Enhance possui predefinições que aplicam diferentes parâmetros à sua voz, dependendo de como você deseja que sua voz soe.

Os parâmetros para cada efeito predefinido estão no final deste guia do usuário, consulte [Parâmetros de aprimoramento de predefinições \[19\].](#page-18-0)

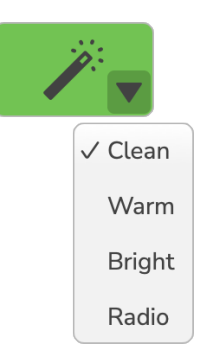

<span id="page-7-0"></span>As predefinições disponíveis são:

- Limpar
- Esquentar
- Brilhante
- Rádio

## **Melhorar Editar**

O botão Editar em Vocaster Hub permite que você altere as configurações do modo Enhance para corresponder ao seu estilo de voz.

Para acessar o Enhance, clique em Edit .

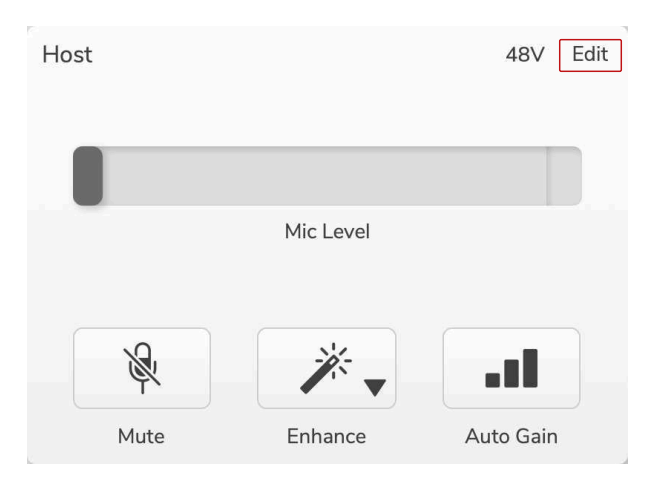

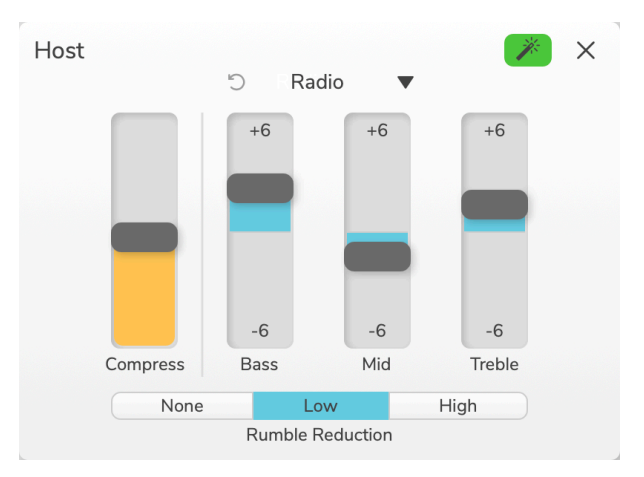

No modo Editar, clique na varinha Aprimorar *para ativar*/desativar o aprimoramento.

Use o menu suspenso para escolher uma predefinição inicial e você pode ajustar as configurações de sua voz.

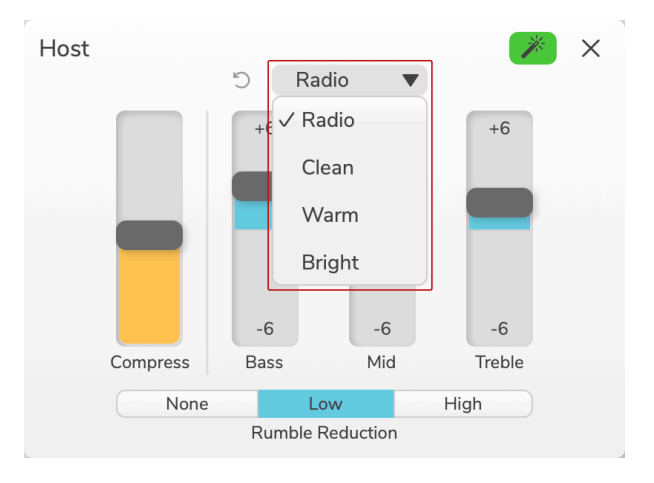

Para redefinir as configurações de edição de volta ao padrão da predefinição, clique no botão <sup>5</sup> Botão de reset.

#### **CONTROLES DE ENTRADA DE MICROFONE VERSION 1.3**

Seu Vocaster se lembra de todas as alterações feitas nas configurações predefinidas. Você pode desligar e ligar seu Vocaster e/ou abrir e fechar Vocaster Hub sem perder as configurações.

#### **Comprimir**

Use o controle **deslizante Compactar** para reduzir o alcance dinâmico da sua voz. Aumentar **a compressão** torna as partes mais altas da sua voz mais baixas e as partes mais baixas mais altas, dando um volume mais consistente.

O controle deslizante **Compress** é um controle combinado de limiar e ganho de make-up.

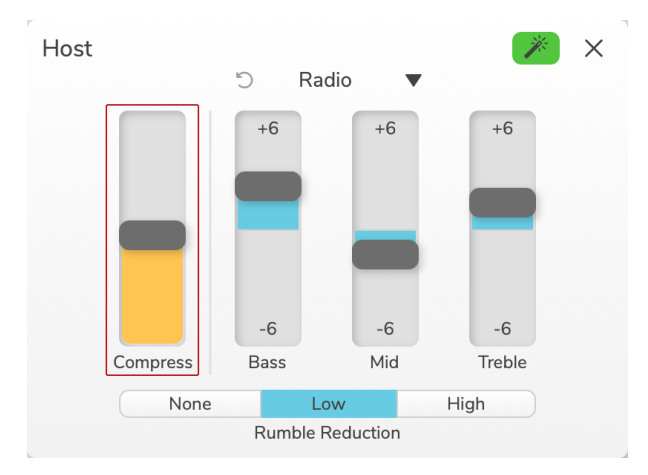

À medida que você aumenta o controle deslizante **Comprimir** , duas coisas acontecem:

- 1. O limite é reduzido, fazendo com que mais sinal seja comprimido.
- 2. O ganho geral do compressor (referido como "Ganho de compensação") é aumentado, elevando o nível do sinal na saída para corresponder à entrada.

## **Controles Deslizantes De Equalização**

Os controles deslizantes de EQ controlam o ganho (nível) de cada banda de EQ. Você pode aumentar e diminuir as frequências **de graves**, **médios** e **agudos** entre **+6**dB e **-6**dB.

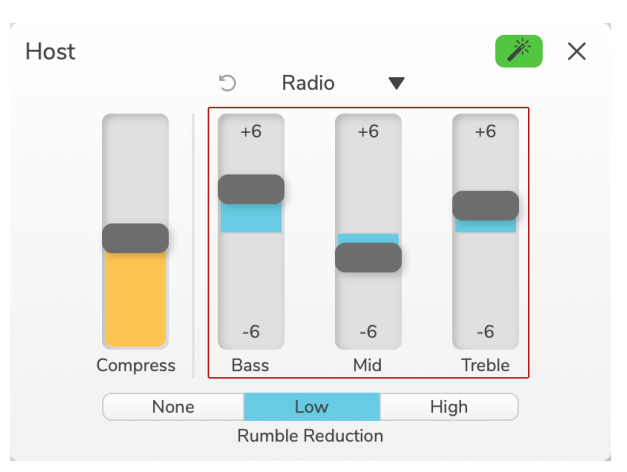

A frequência e o Q das bandas de **graves**, **médios** e **agudos** mudam dependendo de qual predefinição você escolher no menu suspenso de predefinições. Para a frequência de cada predefinição e valores Q, consulte [Melhore os parâmetros das predefinições \[19\]](#page-18-0).

#### <span id="page-9-0"></span>**Redução Rumble**

**Rumble Reduction** é um filtro passa-alto para ajudar a evitar ruídos baixos, como vibrações através do pedestal do microfone, ar condicionado, ruído externo da estrada e muito mais.

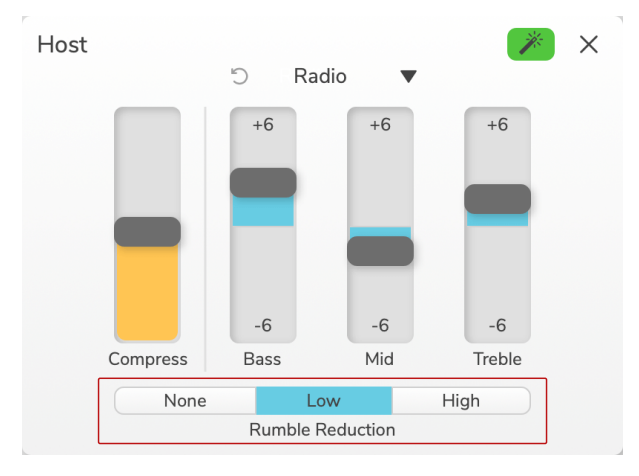

Os valores para redução de rumble são:

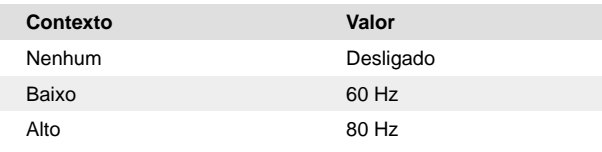

# **Ganho Automático**

**Auto Gain** é uma versão de software do botão no Vocaster. Clique neste botão para iniciar o processo de ganho automático.

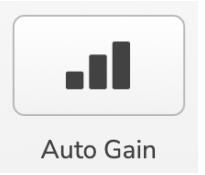

Fale normalmente por dez segundos enquanto o cronômetro faz a contagem regressiva.

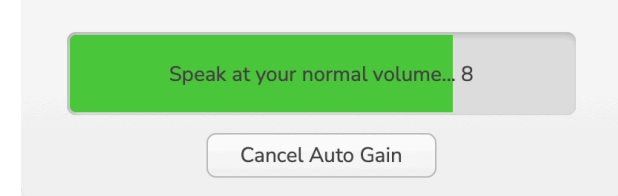

O ganho automático medirá o nível de sua voz e definirá o ganho para que as partes mais altas de sua voz fiquem em torno de -6 a -16dB em seu software de gravação.

Clique em Cancelar ganho automático durante a contagem regressiva para interromper o processo de ganho automático.

## **48V**

Os microfones condensadores precisam de 48V, ou phantom power, para funcionar.

#### **CONTROLES DE ENTRADA DE MICROFONE VERSION 1.3**

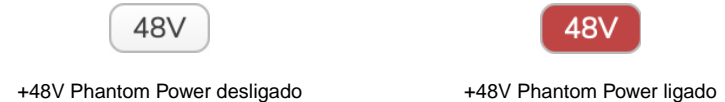

Isso é o mesmo que pressionar o botão 48V no painel traseiro do Vocaster.

# <span id="page-11-0"></span>**Outros Botões**

#### **Alto-falante mudo**

Este botão permite silenciar as saídas dos alto-falantes do seu Vocaster. Clique no ícone do alto-falante para ativar o mudo (vermelho) ou desativá-lo (preto).

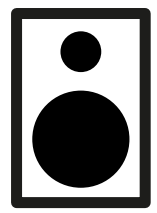

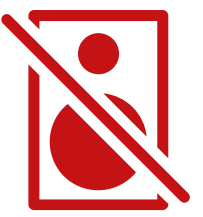

Desligado Sobre

#### **Fones de ouvido mudo**

Este botão permite silenciar as saídas de fones de ouvido do seu Vocaster. Clique no ícone de fones de ouvido para alternar entre ativar o som (vermelho) ou desativar (preto).

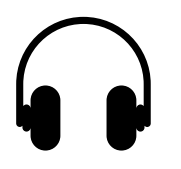

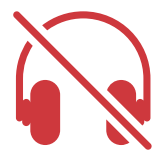

Desligado Sobre

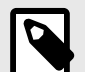

## **Nota**

Você pode criar um loop de feedback de áudio se seus alto-falantes estiverem ativos ao mesmo tempo que um microfone! Desligue os alto-falantes durante a gravação de podcasts e use fones de ouvido para monitoramento.

# <span id="page-12-0"></span>**A Seção De Mistura**

A Seção Mix na parte inferior da Vocaster Hub tem todos os canais de entrada para o seu 'Show Mix' listados com um botão deslizante, medidor e mudo.

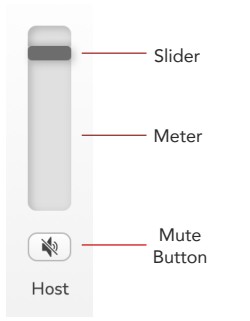

#### **Controles deslizantes e mudos**

Os botões Sliders e Mute ajustam o nível para o **Show Mix** (mix de fone de ouvido/alto-falante) e canais L e R de chamada de vídeo. Esses controles deslizantes não afetam seus níveis de gravação se você estiver gravando cada canal individualmente em seu software de gravação.

#### **Canais do Mixer**

#### **Hospedar**

Ajusta o nível enviado da entrada do microfone Host para o Show Mix.

#### **Convidado (somente Vocaster Dois)**

Ajusta o nível enviado da entrada do microfone convidado para o Show Mix.

#### **auxiliar**

Ajusta o nível enviado do telefone/dispositivo  $\square$  entrada para o Show Mix.

#### **Bluetooth (somente Vocaster Two)**

Ajusta o nível enviado de um dispositivo Bluetooth conectado ao seu Vocaster Two para o Show Mix. Os botões de volume do seu dispositivo Bluetooth também controlarão o nível do Slider.

#### **Loopback 1**

Ajusta o nível enviado do Loopback 1 para o Show Mix. O sinal do Loopback 1 virá dos aplicativos que enviam seu áudio para o Software Playback 1 e 2.

#### **Loopback 2**

Ajusta o nível enviado do Loopback 2 para o Show Mix. O sinal do Loopback 2 virá dos aplicativos enviando seu áudio para o Software Playback 3 e 4.

#### **Mostrar Mixagem**

Este é o mix principal de todas as entradas do Vocaster. Você pode gravar o Vocaster Hub mixe selecionando as entradas 'Show Mix' em seu software de gravação. O controle deslizante ajusta o nível geral ao seu software de gravação.

## **A SEÇÃO DE MISTURA VERSION 1.3**

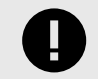

## **Importante**

Se os indicadores de clipe acenderem na seção **Mix** , reduza o nível da fonte, não o controle deslizante.

Para **Show Mix,** reduza os outros controles deslizantes.

# <span id="page-14-0"></span>**Página De Configurações**

Clique neste ícone  $\vdots \equiv$  abrir Vocaster Hubpágina de **configurações** . Para fechar a página de configurações, pressione o X no canto superior direito.

Na página de configurações, você verá as seguintes informações:

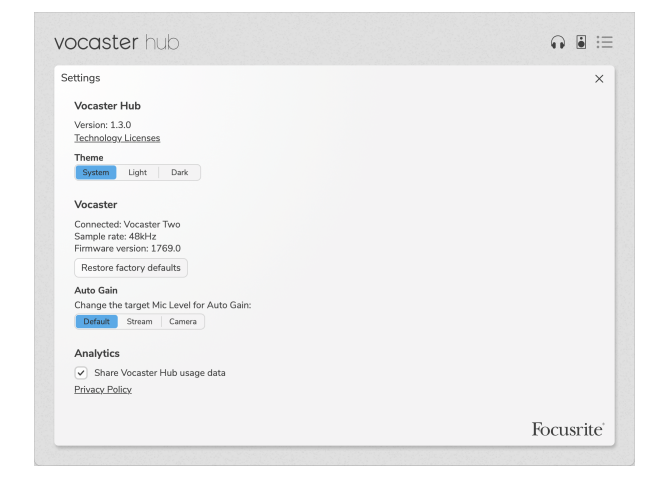

#### **Versão**

Isso mostra a versão de Vocaster Hub você está usando.

#### **Tema**

Muda a pele de Vocaster Hub entre:

- Sistema Segue o tema do sistema do seu computador.
- Light Definido permanentemente para o tema claro.
- Escuro Definido permanentemente para o tema escuro.

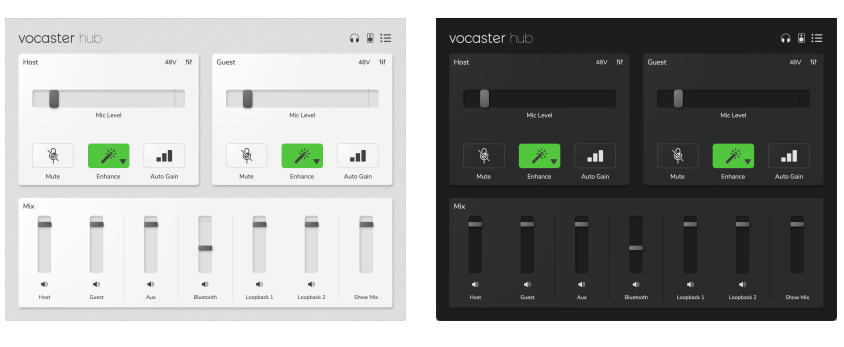

Luz **Escuro** 

#### **Vocaster**

Isso mostra qual dispositivo Vocaster Hub reconhece, a **taxa de amostragem** (sempre 48kHz) e a **versão do firmware** do seu Vocaster.

Clique em Restaurar padrões de fábrica para redefinir todos os parâmetros do Vocaster conectado às configurações de fábrica (mostrado acima nas capturas de tela claro/escuro).

## **PÁGINA DE CONFIGURAÇÕES VERSION 1.3**

#### **Ganho automático**

Você pode definir o nível de ganho automático para atender a diferentes usos do Vocaster. As diferentes configurações correspondem a diferentes níveis:

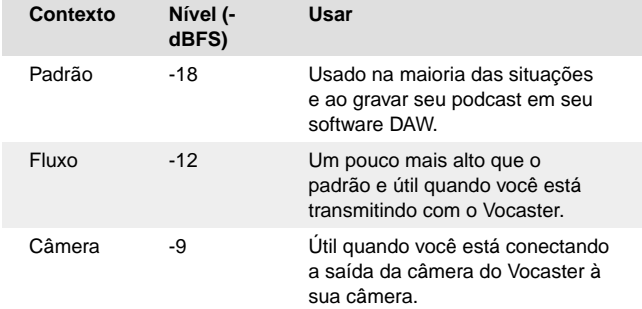

#### **Análise**

Use esta caixa de seleção para optar pela análise de uso para nos ajudar a fazer Vocaster Hub melhorar. Consulte nossa [Política de](https://focusrite.com/privacy-policy) [Privacidade](https://focusrite.com/privacy-policy) para obter mais informações.

# <span id="page-16-0"></span>**Atualizando**

# **Atualizando O Vocaster Hub Programas**

Vocaster Hub atualiza automaticamente. Uma caixa de diálogo aparece quando você abre Vocaster Hub se uma nova versão estiver disponível.

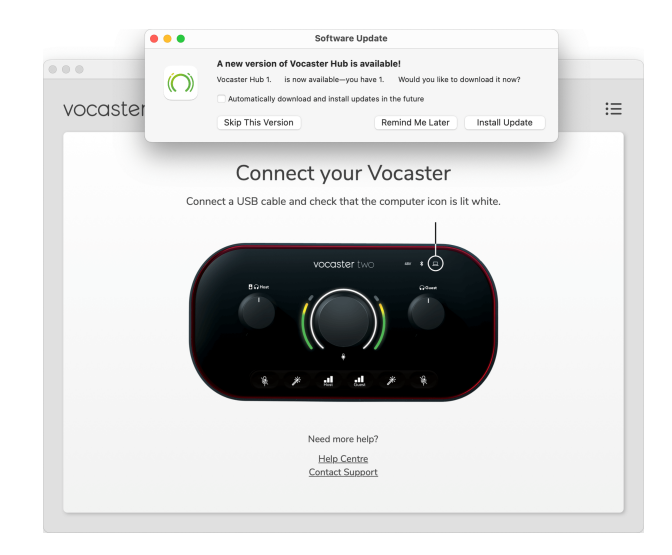

Você pode optar por Instalar atualização, Ignorar esta versão ou Lembrar-me mais tarde.

# **Atualizando O Firmware Do Seu Vocaster**

Vocaster Hub informa quando uma atualização de firmware está disponível para o seu dispositivo. Esta mensagem aparece:

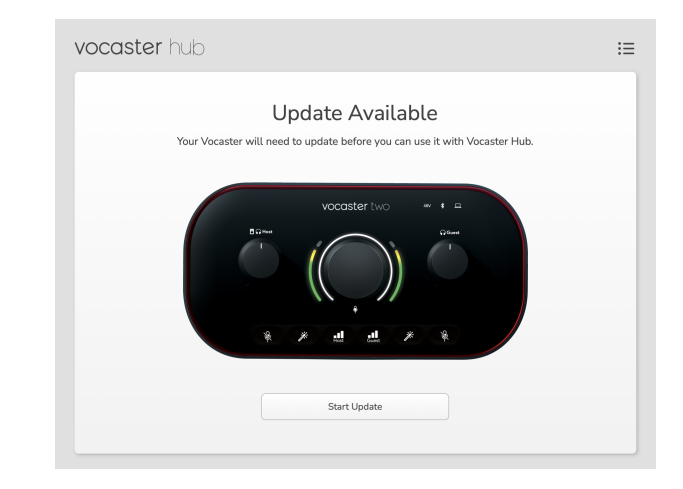

#### Mensagem de atualização: **Seu Vocaster precisará ser atualizado antes que você possa usá-lo com Vocaster Hub.**

Seu Vocaster pode precisar de uma atualização imediata e, ocasionalmente, conforme melhoramos o dispositivo.

Clique em Iniciar atualização e Vocaster Hub exibirá esta tela de atualização:

#### **ATUALIZANDO VERSION 1.3**

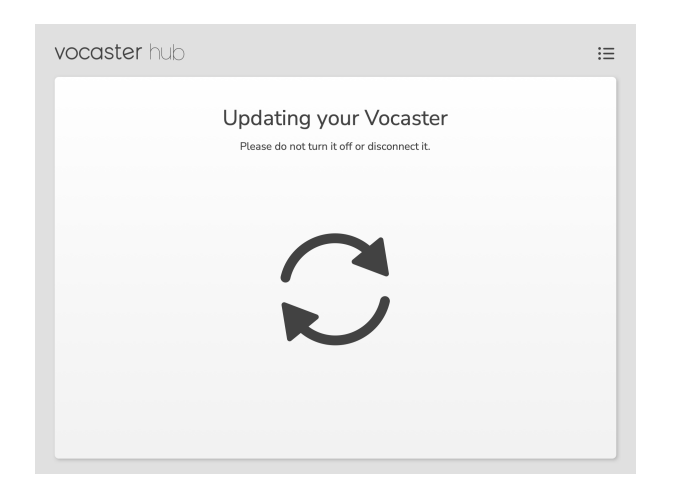

Após a atualização, Vocaster Hub retorna à janela principal do Vocaster e você pode continuar a usar seu Vocaster.

# <span id="page-18-0"></span>**Melhore Os Parâmetros Das Predefinições**

Esta tabela mostra os parâmetros que usamos para fazer as predefinições para o recurso **Enhance** do Vocaster.

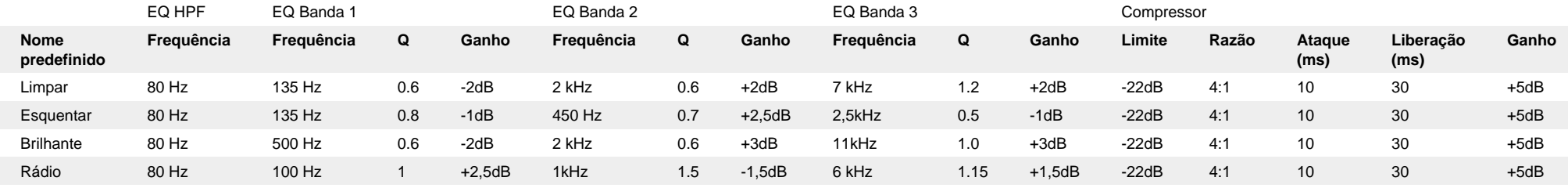

# <span id="page-19-0"></span>**Avisos**

# **Solução De Problemas**

Para todas as consultas de solução de problemas, visite Focusrite Help Center em [support.focusrite.com](http://support.focusrite.com).

# **Direitos Autorais E Avisos Legais**

Focusrite é uma marca registrada e Vocaster é uma marca comercial da Focusrite Group PLC.

Todas as outras marcas registradas e nomes comerciais são de propriedade de seus respectivos proprietários.

2022 © Focusrite Audio Engineering Limited. Todos os direitos reservados.